## **Promotion. Deine Werbetools Wie kann ich meine Promotion-Tools verwenden? Gutscheine**

**1.** Klicken Sie in Ihrem **Dashboard** auf den Pfeil oben links, um das Navigationsmenü aufzurufen.

**2**. Klicken Sie auf die Akademie, die Sie vorher erstellt haben, um das **Einstellungsmenü** aufzurufen.

**3.** Klicken Sie auf das Feld **Promotion** und danach auf **Gutscheine,** um eine Übersicht über Ihre Gutscheine zu erhalten oder neue zu erstellen.

**4.** Klicken Sie auf das Feld **Aktion**, neben einer Ihrer erstellten Gutscheine, um diese zu bearbeiten, löschen oder sich diese detailliert anzugucken.

**5.** Klicken Sie auf den grünen Button **voucher,** um einen neuen Gutschein zu erstellen.

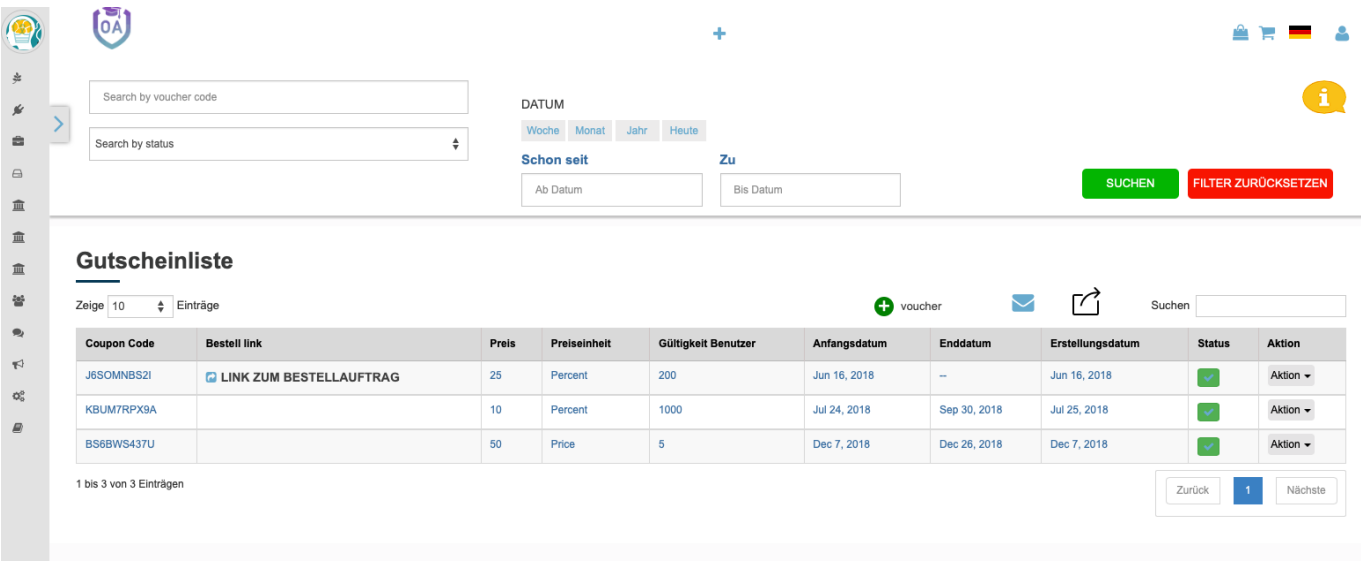

**6.** Klicken Sie in das Feld unter **Coupon Code** und geben Sie den Code ein, den Sie verwenden möchten oder klicken Sie unter das Feld auf **Gutscheinnummer per Zufall generieren,** um einen Code zu erstellen.

**7.** Klicken Sie in die Felder **Anfangsdatum und Enddatum** und legen Sie fest, wie lange Ihr Gutschein gültig ist.

**8.** Klicken Sie in das Feld **Gültigkeit Benutzer** und legen Sie die Anzahl der Gutscheine fest.

**9.** Klicken Sie auf **Fixiert**, wenn Sie einen festen Betrag als Nachlass angeben möchten. Klicken Sie auf **Prozentwert,** wenn Sie einen Prozentsatz als Nachlass gewähren möchten.

**10.** Klicken Sie in das Feld **Preis** und legen Sie die Summe fest, die Sie als Nachlass

gewähren möchten.

**11.** Klicken Sie auf das Feld unter **Gutschein-Typ** und legen Sie fest, ob der Gutschein für Ihre gesamte Akademie oder nur einen bestimmten Kurs gelten soll.

**12.** Klicken Sie auf das Feld unter **Gutschein-Status** und legen Sie fest, ob Sie den Gutschein **Aktiv** oder **Inaktiv** schalten.

**13.** Klicken Sie auf den Button **Einladung an Trainees senden,** um den Gutschein zu versenden.

### **Meine Werbung**

**1.** Klicken Sie in Ihrem **Dashboard** auf den Pfeil oben links, um das Navigationsmenü aufzurufen.

**2**. Klicken Sie auf die Akademie, die Sie vorher erstellt haben, um das **Einstellungsmenü** aufzurufen.

**3.** Klicken Sie auf das Feld **Meine Werbung,** um eine Werbung für Ihre Trainees oder Trainer zu erstellen oder zu verwalten. Diese Werbung erscheint dann auf deren Dashboard.

**4**. Klicken Sie auf den Button **Werbung,** um eine neue Anzeige zu erstellen.

**5.** Klicken Sie auf den Button **Aktion** (falls Sie eine Werbung bereits erstellt haben), um Ihre bestehende Werbung zu bearbeiten, anzugucken oder zu löschen.

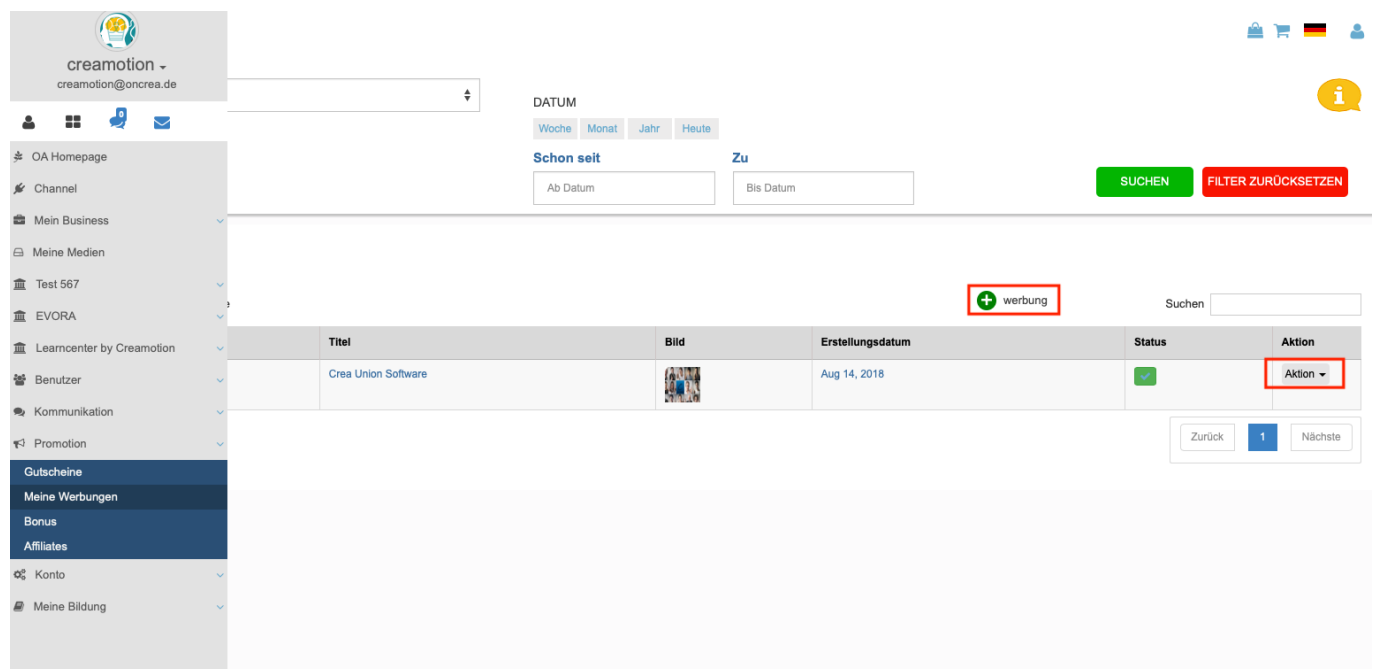

**6.** Klicken Sie auf das Feld **Select User Type** und legen Sie fest, für wen diese Werbung gedacht ist.

**7.** Klicken Sie in das Feld daneben und geben Sie Ihrer Werbung einen Namen.

**8.** Klicken Sie in das Feld **Beschreibung** und schreiben Sie einen Werbetext auf.

**9.** Klicken Sie in das Feld **Bild Hochladen** und wählen Sie ein Bild aus.

**10.** Klicken Sie in das Feld **Video-Datei hochladen**, wenn Sie ein Video verwenden möchten. Klicken Sie auf den Punkt **Video-Link**, wenn Sie ein bestehendes Video von einer anderen Plattform wie z.B. YouTube verwenden möchten. Sie brauchen nur die **URL von Ihrem YouTube Kanal kopieren und in das Feld einfügen.**

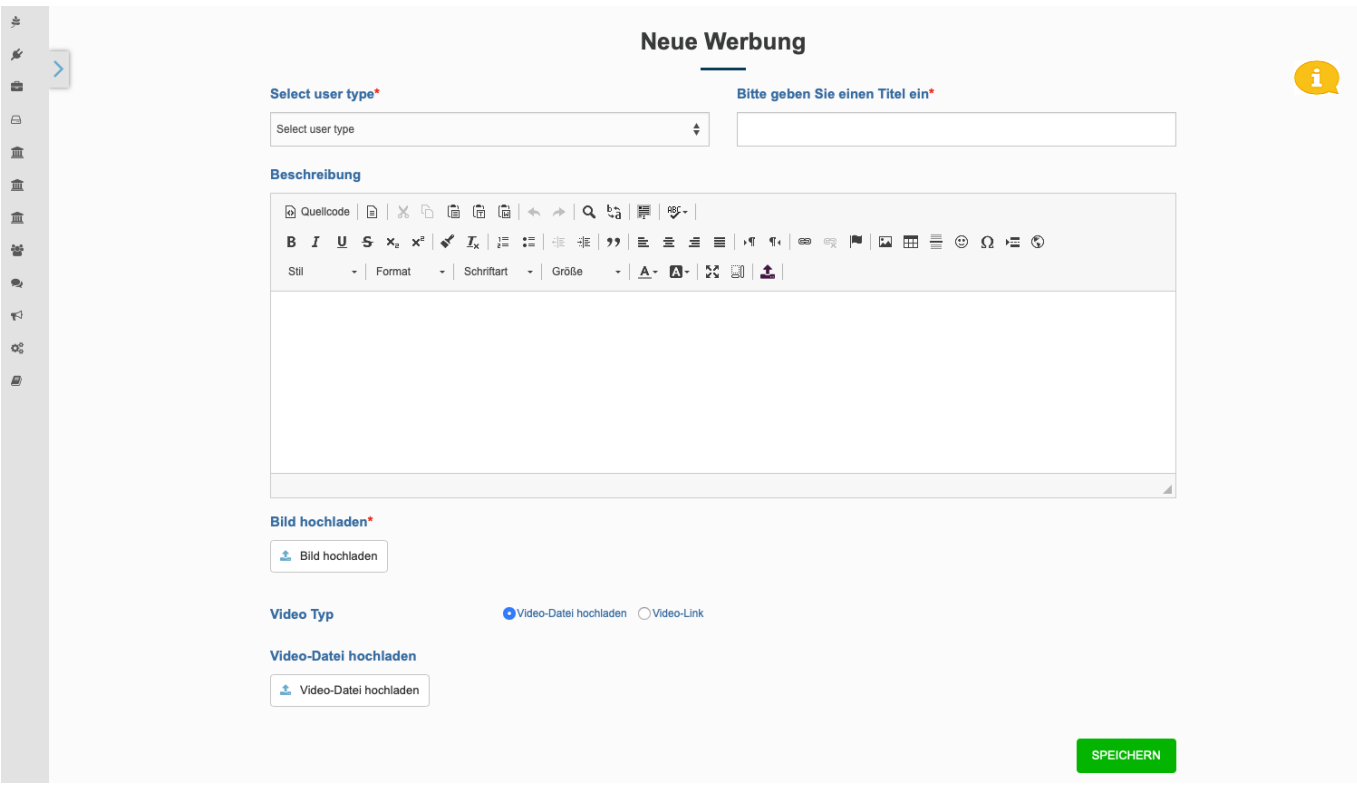

#### **Bonus**

**1.** Klicken Sie in Ihrem Dashboard auf den Pfeil oben links, um das Navigationsmenü aufzurufen.

**2.** Klicken Sie auf die Akademie, die Sie vorher erstellt haben, um das **Einstellungsmenü** aufzurufen.

**3.** Klicken Sie auf das Feld **+Bonus**, um die Produkte zu erstellen, die Ihre User aufgrund erworbener Punkte (Education Points & Empfehlungen) erwerben können.

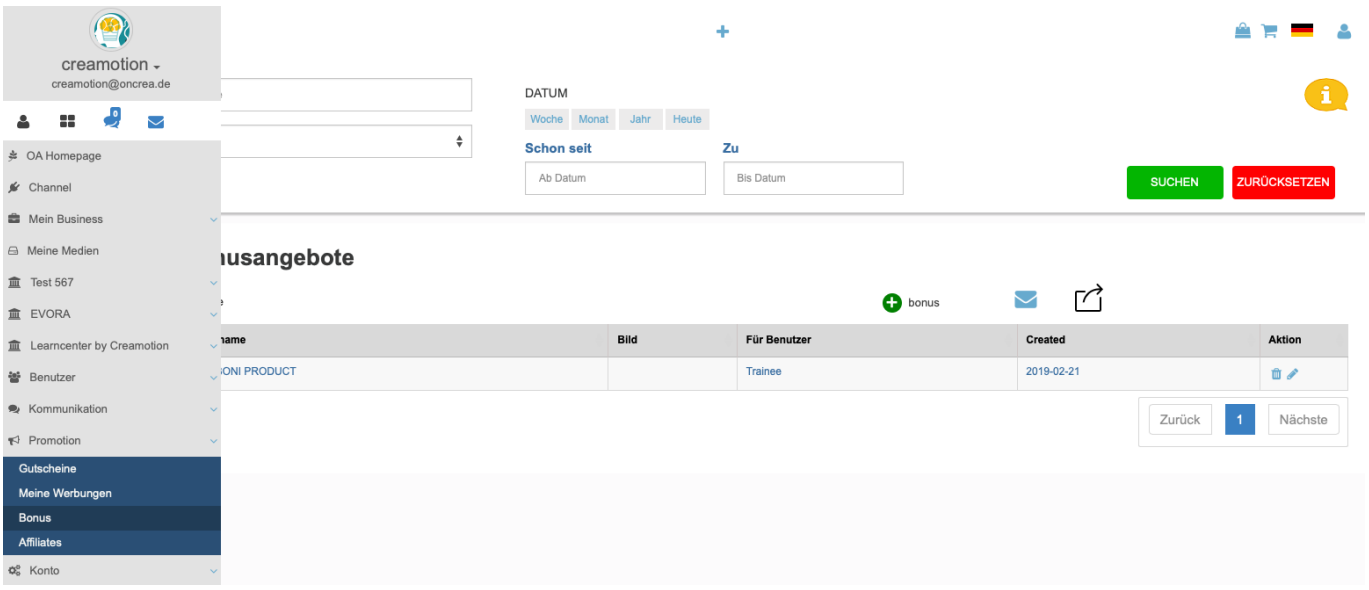

 **4.** Klicken Sie auf den Button **Bonus Hinzufügen**, um einen neuen Bonus anzulegen.

**5.** Klicken Sie in das Feld unter der Überschrift **Für welche Benutzer** und wählen Sie eine Grup[pe aus, die diesen Bonus nutzen können.](https://faq.on-academy.de/index.php?action=artikel&cat=73&id=58&artlang=de) 

**6.** Klicken Sie in das Feld **Bonusname** und legen Sie einen Namen für Ihren Bonus fest.

**7.** Klicken Sie auf den Button **Neu Erstellen**, um einen Coupon Code zu erstellen, den die User nutzen können, um den Bonus zu erhalten.

**8.** Klicken Sie in das Feld unter der Überschrift **Points needed to earn this Bonus** und legen Sie die Punktzahl fest, die ein User verwenden/sammeln muss, um den Bonus zu erwerben.

**9.** Klicken Sie in das Textfeld und verfassen Sie eine Beschreibung.

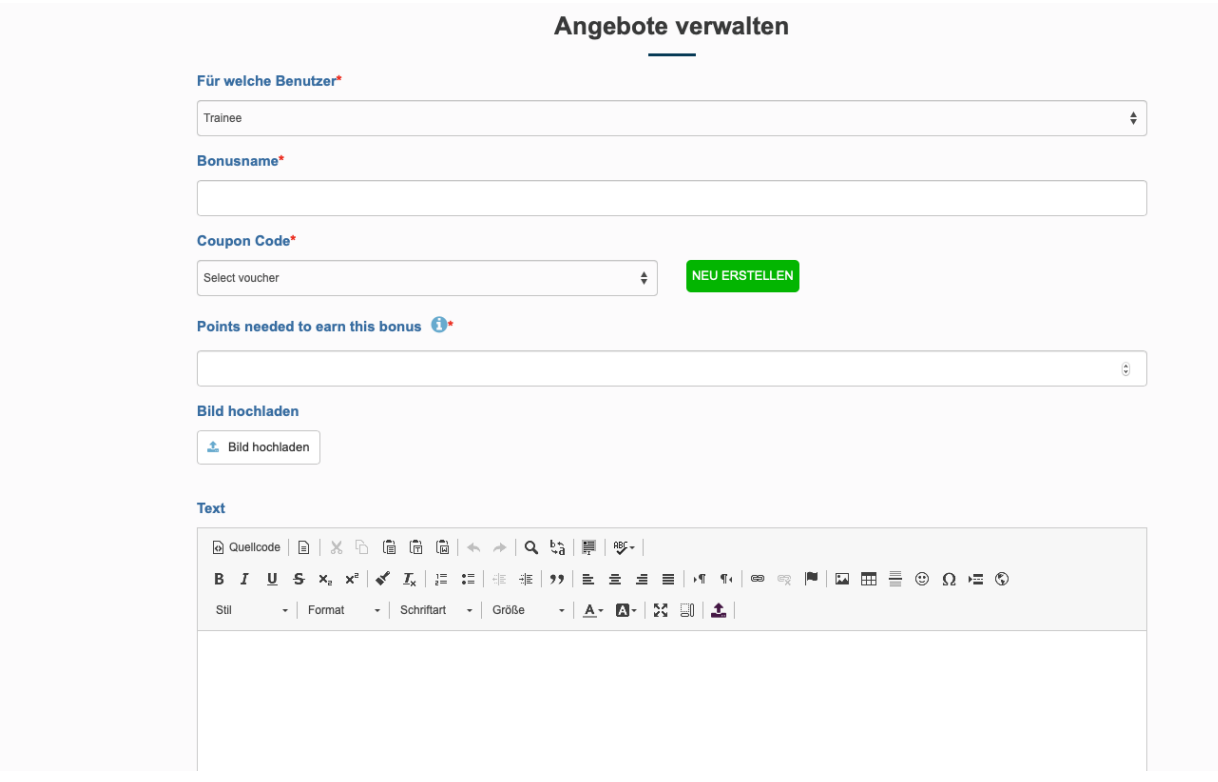

#### **Affiliates**

**1.** Klicken Sie in Ihrem Dashboard auf den Pfeil oben links, um das Navigationsmenü aufzurufen.

**2.** Klicken Sie auf den Button **Promotion** und klicken Sie auf das Feld **Affiliates,** um ein Angebot für Ihre Affiliates zu erstellen.

**3.** Klicken Sie auf den Button **Aktion** (falls Sie bereits ein Affiliate Produkt erstellt haben), um eine Übersicht über Ihre Affiliate-Anfragen und geteilten Links zu erhalten, das Angebot zu bearbeiten oder zu löschen.

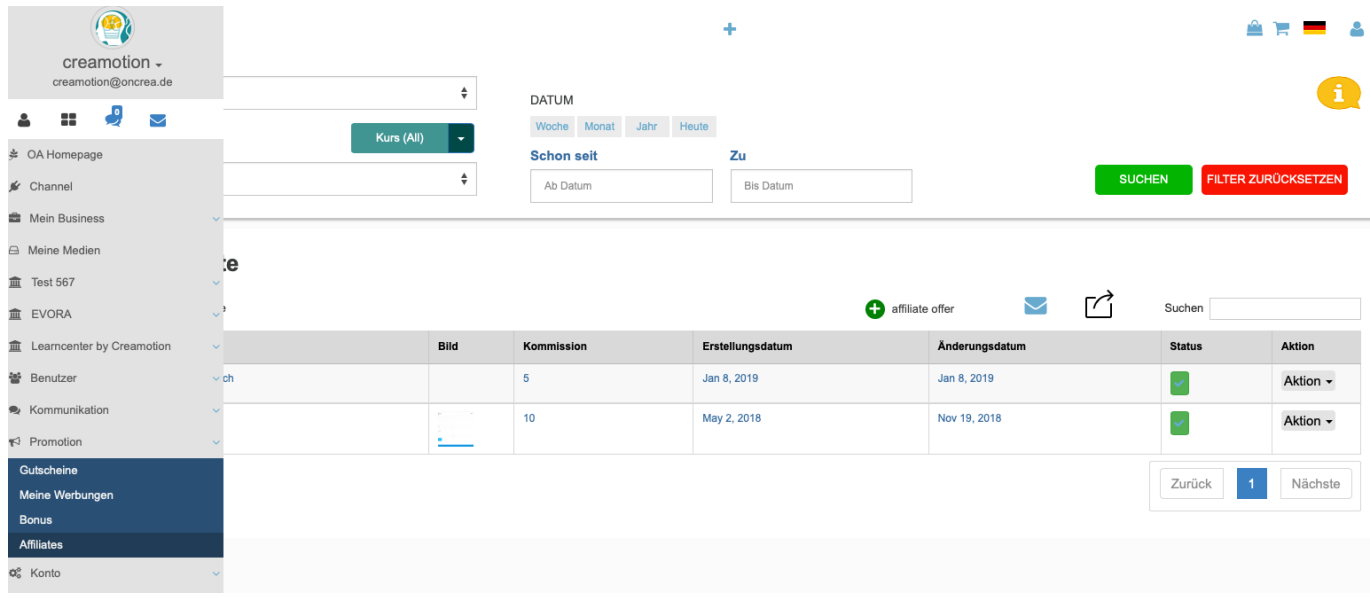

 **4**.Klicken Sie auf das Feld **Affiliate offer**, um ein Angebot für Affiliates zu erstellen.

**5.** Klicken Sie auf den Button **Bitte Kurs auswählen** und wählen Sie einen Kurs aus, für den Sie ein Affiliate Angebot erstellen möchten.

**6.** Klicken Sie in die Felder **Anfangs und Enddatum** und legen Sie fest ab wann und bis wann das Angebot gültig sein soll.

**7.** Wählen Sie als nächstes unter Angebotsart aus, ob der Affiliate einen **Prozentanteil** oder einen festen **Betrag** bei erfolgreicher Vermittlung erhalten soll.

**8.** Wählen Sie in den nächsten Felder aus, ab welchem Zeitpunkt eine erfolgreiche Vermittlung erfolgt. Ab **Pay per Click** [\(nachdem ein dritter auf den Link](https://faq.on-academy.de/index.php?action=artikel&cat=73&id=58&artlang=de) geklickt hat), **Pay per Lead** (nachdem der User sich registriert hat) oder **Pay per Sale** (nachdem der User den Kurs gekauft hat).

**9.** Klicken Sie auf das Feld **Cookies Days** und entscheiden Sie, wie lange der Link aktiv sein soll.

**10.** Verfassen Sie in dem Bereich **Beschreibung** einen Text für Ihre Affiliates.

**11.** Klicken Sie auf das Feld **Bild hochladen** um ein Titelbild für Ihre Angebot zu bestimmen.

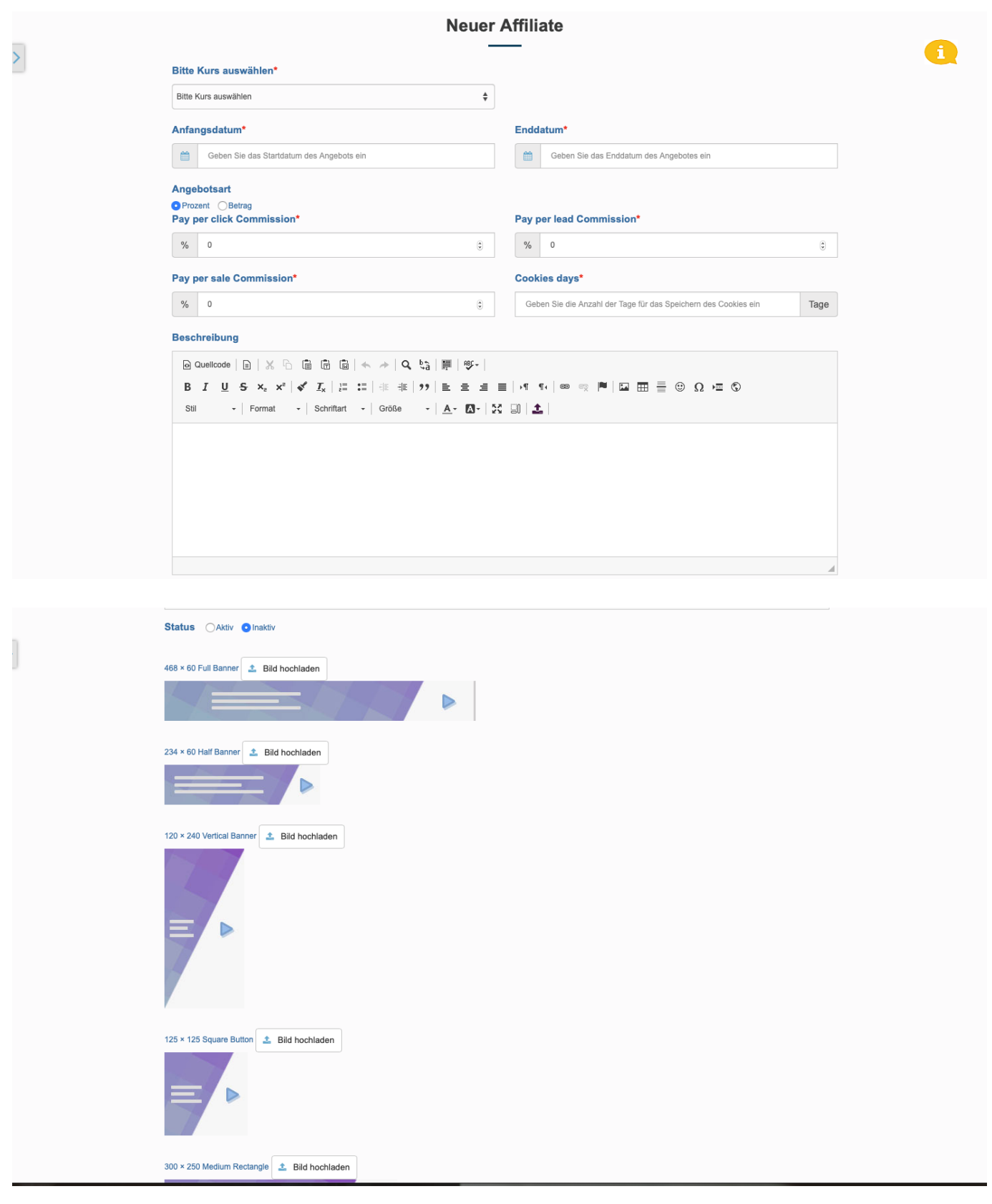

Folgen Sie dem Link zu unseren onAcademy How To Videos: <https://on-academy.de/web/creamotion>

Eindeutige ID: #1057 Verfasser: admin Letzte Änderung: 2019-09-09 09:17

Seite 7 / 7

**(c) 2024 admin <office@creaunion.de> | 2024-05-14 08:37**

[URL: https://faq.on-academy.de/index.php?action=artikel&cat=73&id=58&artlang=de](https://faq.on-academy.de/index.php?action=artikel&cat=73&id=58&artlang=de)